## **Moving a Tree Using a Backup File**

Some versions of Family Tree Maker produce fles that can be opened in later version without conversion. For example, family tree fles created in FTM 2014.1 for Windows can be opened directly in FTM 2017 for Mac. But the safest way to move a tree, including migrating a tree from PC to Mac, is to create a backup and then restore it. This should ensure that all your media is transferred and relinked automatically and that syncing with your online tree, if you have one, resumes smoothly.

- **1.** In your *current version of Family Tree Maker*, open the tree you want to move and choose **Backup** from the **File** menu.
- **2.** Choose a location for saving your backup fle. Click **Removable media** if you want to save it to a USB flash drive or other removable media.

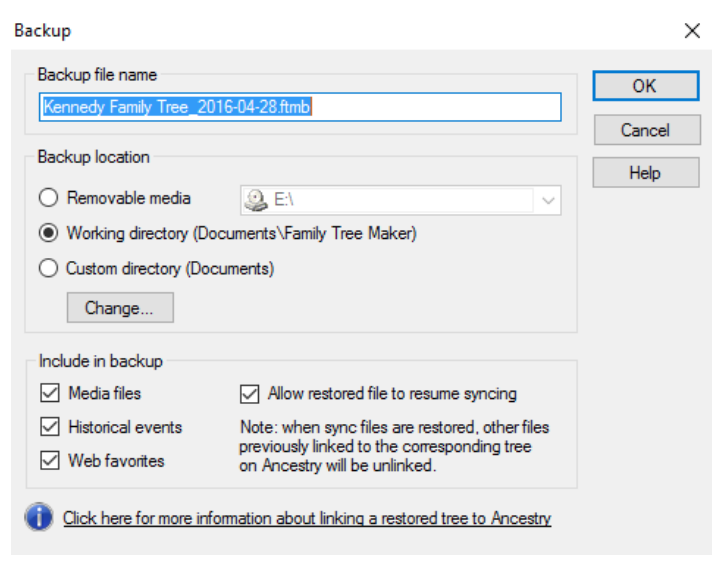

**Note:** Some backup options may not be available in older versions of FTM.

- **3.** In the **Include in backup** section, select the items you want to have in the backup. Make sure the **Media fles** checkbox is selected if you want to include your photos and other media.
- **4.** If the current tree is linked to an online tree at Ancestry.com, select the **Allow restored file to resume syncing** checkbox. This will allow you to have the backed-up tree automatically relinked to the online tree when it's restored. Click **OK**.
- **5.** A backup fle will be saved to the location you specifed. You can now move it to your another computer using a USB fash drive, for example, and place it in an appropriate folder.
- **6.** Open *the version of Family Tree Maker to which you are moving your tree*, and choose **Restore** from the **File** menu.
- **7.** Go to the location of the backup fle you created in your earlier version of Family Tree Maker, select it, and then click **Open**.
- 8. In the window that opens, enter a name and choose a location for the restored file, and then click Save. The file will be restored. If the tree in your backup file is not linked to one at Ancestry.com, you can skip the rest of the steps  $-$  you have finished.
- **9.** If your backup file contains a tree that is linked to one at Ancestry.com, the Restore - Additional Options dialog opens. Select the Restore sync files checkbox, and then click **Restore**.

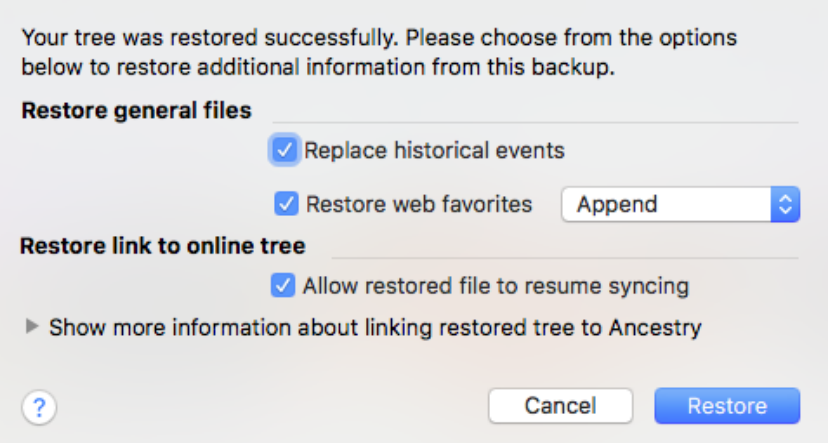

**10.** Once your tree is restored, click the sync icon in the upper-right corner and choose **Sync Now** from the pop-up menu to make sure your restored tree is correctly synced with the Ancestry tree.

© 2017 The Software MacKiev Company.

Family Tree Maker is a registered trademark, and Software MacKiev and the Software MacKiev logos are trademarks of The Software MacKiev Company. Ancestry, Ancestry.com and TreeSync are registered trademarks of Ancestry.com Operations, Inc.

All other trademarks are the property of their respective owners.